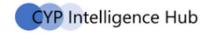

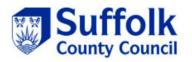

# **Early Years Foundation Stage Profile (Reception) Teacher Assessments**

# **Data Collection 2024**

**Guidance for Suffolk Infant, Primary and Special schools** 

Please read this document before starting the Data Collection Process for 2024.

# Friday 28th June 2024

The deadline to return your data to the Local Authority

# Contents

| CYP  | Intelligence | Hub |
|------|--------------|-----|
| CIII | intelligence | Hub |

|    | Correcties                                                                      |    |   |  |
|----|---------------------------------------------------------------------------------|----|---|--|
|    | <u>Introduction</u>                                                             | 3  |   |  |
|    | <u>Useful Links</u>                                                             | 3  |   |  |
|    | <u>Help</u>                                                                     | 3  |   |  |
| 1. | Which pupils do you need to provide assessments for?                            | 4  |   |  |
|    | Pupils who transfer schools                                                     |    |   |  |
|    | Dual registered pupils                                                          |    |   |  |
| 2. | SIMS essential preparation                                                      | 4  |   |  |
|    | 2.1. Set up an Assessment Defined Group (ADG)                                   | 5  |   |  |
|    | 2.2. Importing the SIMS Wizards and Templates for all 2024 Data Collections     | 7  |   |  |
|    | 2.3. Manual import for each Wizard and Template                                 | 7  |   |  |
|    | 2.4. Using the Wizard                                                           | 8  |   |  |
| 3. | EYFS Marksheet                                                                  | 9  |   |  |
|    | 3.1. Using the EYFS Revised Profile England Wizard 2024 to create the marksheet | 9  |   |  |
|    | 3.2. Working with marksheets in SIMS                                            | 11 |   |  |
|    | 3.3. EYFS Marksheet entry                                                       | 11 |   |  |
|    | 3.4. Adding or removing a pupil                                                 | 12 |   |  |
| 4. | Returning your assessments to Suffolk LA                                        |    |   |  |
|    | 4.1. Exporting a CTF on SIMS                                                    | 14 |   |  |
|    | 4.2. Using your school's commercial software                                    | 18 |   |  |
|    | 4.3. Transfer to the LA using Perspective Lite                                  | 18 |   |  |
| 5. | <u>Appendix</u>                                                                 |    |   |  |
|    | Appendix 1 - Print out blank marksheets for teachers to complete                | 26 |   |  |
|    | Appendix 2 - Printing and previewing reports                                    | 26 |   |  |
|    | Appendix 3 – 17 Learning goals                                                  | 29 |   |  |
|    | Appendix 4 – FAQs                                                               | 29 | 2 |  |
|    | Appendix 5 – Process Checklist                                                  | 30 | 2 |  |

# **Introduction**

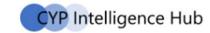

This guide will take you through the Early Years Data Collection process. At the end of it you will have

- completed your assessments using SIMS or your school's own software
- exported the completed mark sheet and sent it to the LA.

You must use software that will produce a CTF file in the correct format. Your own Excel spreadsheet will not do this.

# **Useful links**

# **2024 EYFS: Early Years Foundation stage profile 2024** Handbook

The ARA provides details about making judgments and reporting at the end of EYFS and can be downloaded via the following link:

<u>Early years foundation stage profile: 2024 handbook</u> (publishing.service.gov.uk)

<u>Suffolk Learning Website-</u> Various guidance and help sheets are available on:

https://suffolklearning.com/assessment-data/statutory-data-collection/

# <u>Help</u>

# For questions about the submission of assessments

Contact the Data Collection mail box data.collection@suffolk.gov.uk in the first instance. We will reply by email or phone call. You may also contact the team by telephone on 01473 263809 / 264556 / 260668.

## For general enquiries about SIMS

Contact the IT Service Desk by telephone 01473 265555, to log a service request with the SIMS team or via email <a href="mailto:itservicedesk@suffolk.gov.uk">itservicedesk@suffolk.gov.uk</a> for non-urgent enquiries. The SIMS Team aim to respond to all calls within two working days.

Please see Appendix 4 for FAQ's.

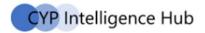

# 1. Which pupils do you need to provide assessments for?

The EYFS profile must be completed for each child who will be 5 years old on, or before, 31st August 2024 unless

- The Secretary of State for Education has granted an exemption from the profile
- The child is continuing in EYFS provision beyond the year in which they turn 5
- The child has attended the provision for an insufficient amount of time for the teacher to make an adequate assessment before the profile submission deadline and so an accurate and valid assessment can't be completed. It is for the practitioner to use their professional judgement to decide, on a case by case basis, whether an accurate assessment can be made in the time available. You must include these children in your return to the LA marking them as A.

Practitioners should make profile judgements based on cumulative observational evidence recorded over the course of the year.

### **Dual registered pupils**

Where a pupil is registered as dual, the school which is the registered dual/main is responsible for submitting the assessment for the pupil, but both the dual/main and dual/subsidiary may be involved in assessing the pupil.

### **Pupils who transfer schools**

If a child transfers schools before the summer half term holiday, the new setting must report the child's EYFS profile data to the LA. If a child transfers schools during the second half of the summer term the previous school is responsible for reporting to the LA.

# 2. SIMS essential preparation

- You must have the Spring 2024 release of SIMS installed. To check this in SIMS.net go to Help →
   About SIMS.net. The version should be 7.216 or later contact the SIMS helpdesk if you need help with this.
- Please make sure you have full read and write permissions for the AMPA folder on the C Drive, you will not be able to import Wizards without it.
- Only SIMS users who are members of the Assessment Co-ordinator User Group have the required permissions to use the Key Stage Wizard Manager.
- Please ensure that pupils are entered on SIMS.net in their correct year group. If the marksheets have pupils who should not be there or there are pupils missing, then you must request your school's SIMS Manager to correct this in SIMS.net. Please check with your assessment coordinator as to whether the pupil list is correct.
- Please also clear out the folder your CTF exports go to. This can be found by going to Tools →
   Setups → CTF. This will help with the file naming and should also be done for GDPR compliance.

# 2.1. Set up an Assessment Defined Group (ADG)

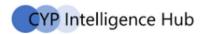

Set up an ADG if:

- you have pupils who recently left your school that you are still required to report the results for
- you have pupils who are at the end of EYFS but are not marked as being in NC Year R in SIMS because they are taught out of their Year Group.

If you decide you do not need to set up an Assessment Defined Group, turn to section 2.2. Otherwise, please follow the guide below.

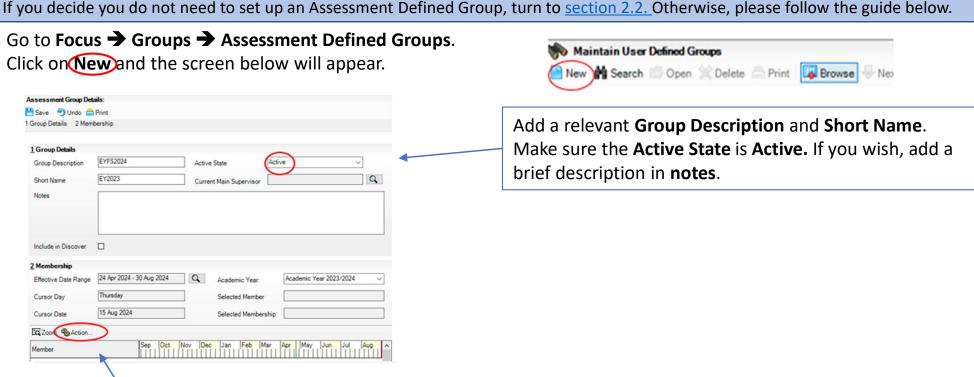

Then click on **Action...** and click **Add Member**. The following screen will appear.

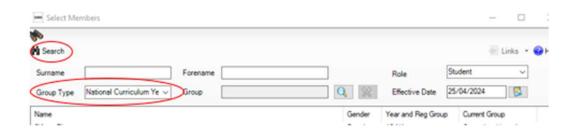

Change the **Group Type** drop down to National Curriculum Year, then click **Search**. All the pupils in your school will now be displayed.

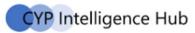

Click on the **Current Group** header to ensure that all pupils in each year group are shown together.

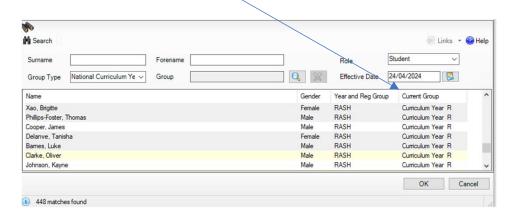

Select all the relevant pupils by left clicking on them while holding down the control (ctrl) key. To select many pupils at once, left click on the pupil at the top of the list, hold down the shift key and left click on the name at the bottom of the pupil list. When all pupils are selected click the **OK** button.

You will be returned to the Membership screen as shown below which has now been populated with the selected pupils. If you need to remove a pupil from the group, click on the name to highlight it, right click on the orange line, and click on

**Remove Membership** 

| 1 Group Details         |                           |                         |                                |                                                                                |
|-------------------------|---------------------------|-------------------------|--------------------------------|--------------------------------------------------------------------------------|
| Group Description       | EYF52024                  | Active State            | Active v                       |                                                                                |
| Short Name              | EY2023                    | Current Main Supervisor |                                | Q                                                                              |
| Notes                   |                           |                         |                                |                                                                                |
| Include in Discover     | 0                         |                         |                                |                                                                                |
| Membership              |                           |                         |                                |                                                                                |
| Effective Date Range    | 24 Apr 2024 - 30 Aug 2024 | Q Academic Year         | Academic Year 2023/2024        | ~                                                                              |
| Cursor Day              | Sunday                    | Selected Member         | Barnes, Luke - RASH            |                                                                                |
| Cursor Date             | 07 Jul 2024               | Selected Member         | ship 24 Apr 2024 - 30 Aug 2024 |                                                                                |
| Zoom %Action            |                           |                         |                                |                                                                                |
| Member                  | Sep Oct                   | Nov Dec Jan Feb 8       | for Apr May Jun Jul            | Aug A                                                                          |
| Barnes, Luke - RASH     |                           |                         | Add Student                    |                                                                                |
| Delanve, Tanisha - RAS  |                           |                         | Add Member                     |                                                                                |
| Phillips-Foster, Thomas | s - RASH                  |                         | Eemove Member                  | erchin                                                                         |
| Xao, Brigitte - RASH    |                           |                         |                                |                                                                                |
|                         |                           |                         | Select All (Ctrl-A             |                                                                                |
|                         |                           |                         |                                | ted membership(s) on effective end date<br>membership(s) to effective end date |
|                         |                           |                         | Extend member                  |                                                                                |
|                         |                           |                         | Extend member                  | amply refere                                                                   |

If you need to **add** a current or past pupil to the group, click the **Action - Add Student button**. The Select Students screen will show. Using the drop boxes select the Status required (Current or Leavers) and the Year Group (for Current Students ONLY). Click on Search.

Find the relevant pupil/s on the list, left click to highlight (holding down control if selecting more than 1 pupil), then click on OK when finished.

You will be returned to the Membership screen where all chosen pupils will be displayed.

Finally, click on the **Save** button near the top of the screen and Close the window.

# 2.2. Importing the SIMS Wizards and Templates for all 2024 Data Collections

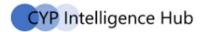

The Wizards and Templates for each Key stage are delivered in the Spring update, but you will need to import them into SIMS. You will only need to do this once and the Wizard material for all Data Collections (Early Years, KS1, KS2 and Phonics) should become available in your SIMS system. If you have already set up one of the wizards this year, then skip to section 2.3.

In SIMS click on Routines Data In Assessment Import. The screen below should appear. Click Yes to start the import process. If the screen does not appear, follow the steps for the manual import process below.

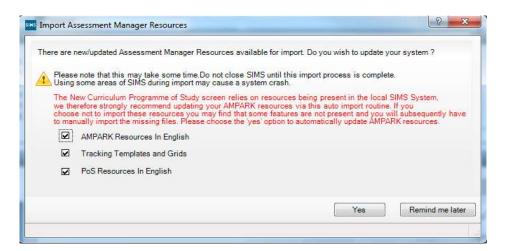

Be patient, it can take several minutes (over 15) for all the templates to load into your SIMS system.

If the Wizard has been imported successfully you will see an activity log. Please check that successful messages appear for all imports and then close the window.

# 2.3. Manual import for each Wizard /Templates

For some schools it may not be possible to import all wizards and templates at the same time or some may not import. If you need to import them individually then navigate to the Assessment Manager folder (via Routines Data In Assessment Import and selecting the folder icon). Then navigate to one of the following file paths:

C:\Program Files (x86)\SIMS\SIMS.net\AMPA\England Primary (and Middle Deemed Primary)\Assessment Manager or

C:\Program Files\SIMS\SIMS.net\AMPA\England Primary (and Middle Deemed Primary)\Assessment Manager Selecting the file path will open the following window.

## **Template**

- Select EYFS Profile Template 2024.xml
- 2. Click on **Open**
- 3. Click on Next
- 4. Click on **Next**
- 5. Tick the box next to EYFS Profile 2024
- 6. Click on **Finish** and then **Yes** when asked if you want to proceed.
- 7. The import will take a minute or two to complete

#### Wizard

- Select EYFS Revised profile Wizard England
   2024.xml (via Routines → Data In → Assessment
   → Import and selecting the folder icon)
- 2. Click on Open
- Click on Finish and then Yes when asked if you want to proceed. The import will take a minute or two to complete
- 4. If the import has been successful, you can **Close** the activity log

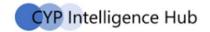

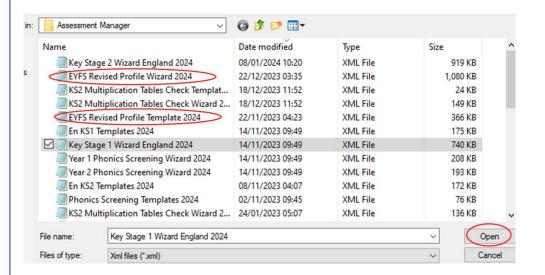

# **Failed Imports**

If the import has failed, please contact the IT Service Desk by telephone 01473 265555 and keep a screenshot of the activity log so that they can examine the errors, they will then instruct you on how to resolve this problem.

## 2.4. Using the Wizard

The Wizard Manager guides you through selecting the EYFS Wizard and the pupil/student group for the marksheet. It will then take you through recording and entering the assessments in marksheets. You will then export the results as a CTF file for return to Suffolk LA. The Wizard will also produce reports for school leaders and parents.

## 3. EYFS Marksheets

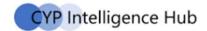

# 3.1. Using the EYFS Revised Profile Wizard England 2024 to create the marksheets

Click on Tools → Performance → Assessment → Wizard Manager.

If you find the EYFS Revised Profile Wizard England 2024 is not there, follow the process for Manual import for each Wizard in section 2.2

## **Using the Wizard Manager**

When you use the Wizard for the first time this year ensure the filter shows Incomplete.

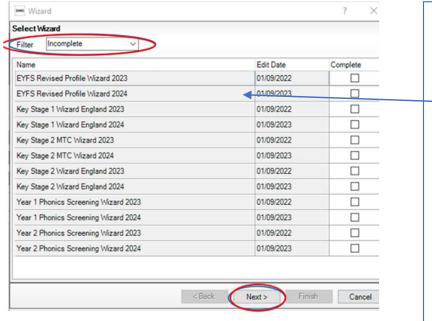

- Mark all Wizards that relate to past years as Complete by filling the tick box. Do not mark this year's (2024) wizards as complete until next year.
- Click on EYFS Revised Profile Wizard 2024 and ensure its highlighted with a light blue border
- Click **Next** (and confirm the "View settings" changes messages <u>if</u> it appears)
- You may be asked to save this setting after you move to the next screen. If asked "The complete status has been changed. Do you wish to save changes?" then click Yes. (this will only happen when you have marked the wizards as complete)

| Wizard - EYFS Revised Profile Wizard 2023 |  | ? | × |
|-------------------------------------------|--|---|---|
| Select Group                              |  |   |   |
|                                           |  |   | Q |
|                                           |  |   |   |
| H                                         |  |   |   |

 In the Select Group dialogue box click
 on the magnifying glass to open the Group Selector

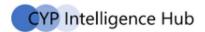

• If you have created an Assessment Defined Group, it will be available in the Assessment User Defined category of

the tree

If you did not need an Assessment Defined Group Select **Year R** in the Year Group part of the tree. When you have selected the correct group, click **Apply** 

- Select the group shown in the Select Group box. This will either be **Year R** or your **Assessment Defined Group**
- Click **Next**. The marksheet will now have been created as shown in the image below.

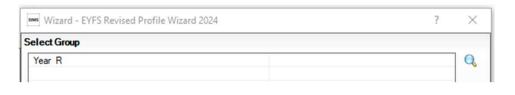

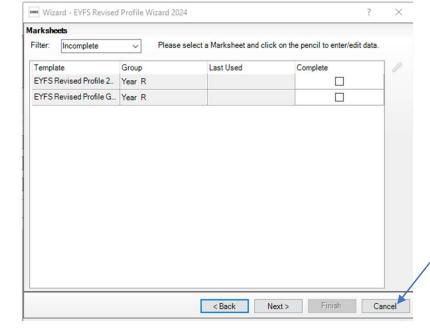

• Click **Cancel** to close the Wizard. Do not click any further on the next button. Having created your marksheets you will only need to access the wizard again when you need to print reports

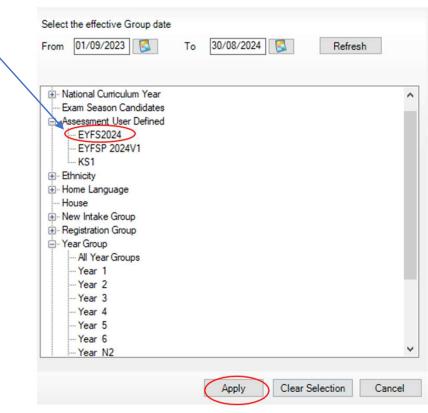

# 3.2. Working with marksheets in SIMS

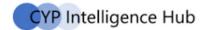

## **Using the Wizard Manager**

- You do not need to adjust result dates on the marksheets just enter the assessments.
- To save your work click on the Save button. When you close a marksheet it will always prompt you to save if you need to.
- To adjust an assessment before saving, you simply overwrite it.
- To clear an assessment that has been saved, you must right-click on the cell in question in the marksheet, select View/Edit result history..., highlight the row and click on the red cross.
- If you wish to print blank marksheets to give to teachers to complete, please see Appendix 1.
- Do not mark marksheets as complete as this can hide them from view.
- You do not have to add assessments all at once. You can return to your marksheet at any time to add further assessments or make changes.
- Unsaved entries have a red font until they are saved when they will change to black.
- If the marksheets do not appear then check that you have permission to see them with your SIMS Manager.

# 3.3. EYFS marksheet entry

This marksheet holds National Curriculum teacher assessments.

- Click on Focus → Assessment → Marksheet Entry.
- Scroll down the list to find the marksheet EYFS revised Profile 2024:Year R or the name of your ADG
- Double-click on the item to open it.

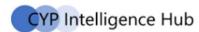

- Enter the assessments as recorded by your teachers: (17 early learning goals can be seen on Appendix 4)
  - 1 (emerging)
  - 2 (expected)
  - A (not been assessed due to long periods of absence, arrived too late in the summer term to be assessed or has an exemption)

Right clicking in the cell to bring up the grade select menu. Left click on Select Grade for Cell which will open a
window with the available grades.

Once all cells have been completed, click **Calculate**. This will check for omissions and populate the grey cells.

Ensure the Data Check column shows OK for all pupils (green). Red cells highlight an error, in which case please consult the teacher who supplied the information.

**Save** and close the marksheet.

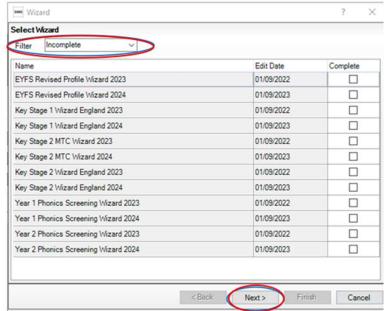

## 3.4 Adding or removing a pupil

After you have set up the Marksheet and are using the Wizard and you discover that you need to remove or add a pupil, you will need to create an Assessment Defined Group (ADG) see 2.1 Set up an Assessment Defined Group for instructions.

Ensure the ADG is assigned to the marksheet in place of the original year group. You will not lose any assessments already entered. To do this click on

- Focus → Assessment → Template
- Scroll down the list to find the template: EYFS revised Profile 2024
- Double-click on the item to open it

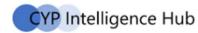

 Scroll down to 3 Marksheets and click on New

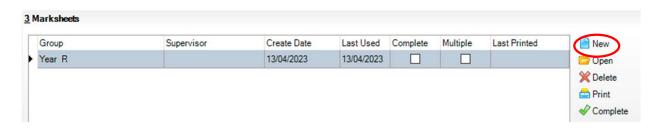

- This will open the Group Selector Dialogue Box.
- Select your ADG which will be available in the Assessment User Defined category of the tree
- Click on Apply, then Save and Close the window

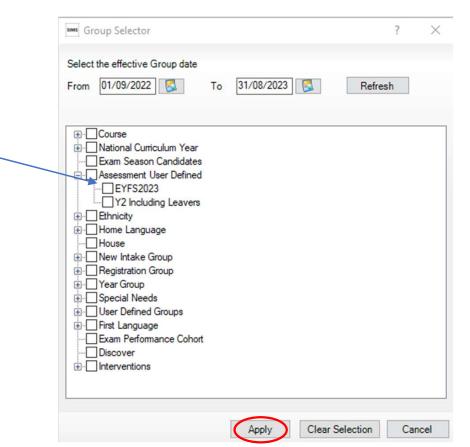

The marksheet will now have been created with the correct group assigned to it. Any assessments you have already added for pupils will be populated in the new marksheet.

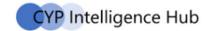

# 4.1. Exporting a CTF on SIMS

You will need to create a single file for return to the LA containing all your pupils who you must complete EYFS assessments for.

- Make sure the EYFS revised Wizard and marksheets are closed.
- Navigate to Routines → Data Out → CTF → Export CTF.
- Choose the CTF export type Early Years Foundation Stage data (FSP) and click Select.

In 1 Student Options, ensure that the 'Include students already exported' box is ticked.

Select 'Current and Leavers this year' in the View box.

Click on Refresh Students

In 2 Students, filter the Year Group column and select **R**.

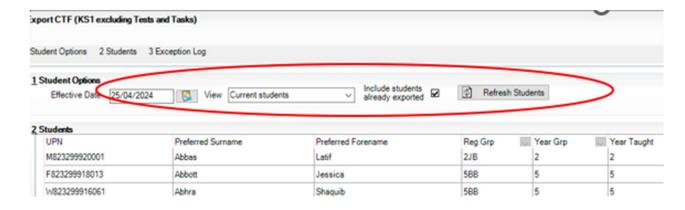

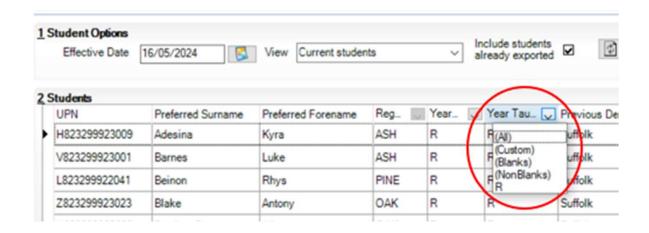

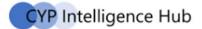

- right-click on the first of the pupils in the list and left-click on Select All
- All the required Year R pupils should now be selected with a blue border around all cells.

 In the column Destination LA/Other click in the cell for the first pupil, then on the small down-pointing arrow and select Suffolk, this will fill the column for all pupils.

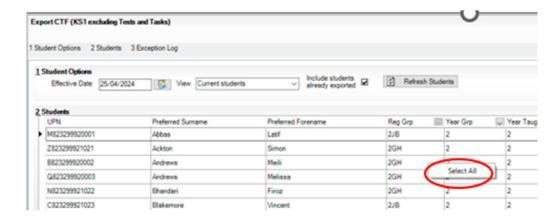

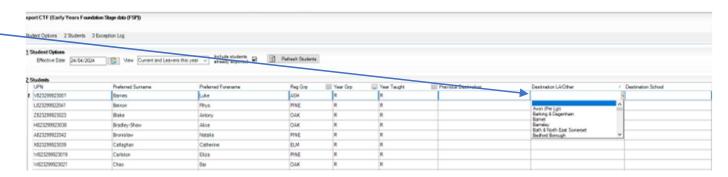

Please ensure this is also done for pupils taught out of year group or leavers included in your marksheet.

- Go to the black triangle in the Year Grp column and choose All.
- You can now find pupils in other year groups or who have left the school. Children who have left the school will have a bracket around their Year Group number, e.g. (R). When you have found the correct pupil select **Suffolk** in the Destination LA/Other Column
- Click the **Export CTF**. Say **Yes** to the query about addresses. The file saves in your CTF export folder. If you are not sure where this is, it can be found by going to **Tools** → **Setups** → **CTF**.

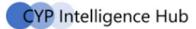

- Go to the black triangle in the Year Grp column and choose All.
- You can now find pupils in other year groups or who have left the school. Children who have left the school will have a bracket around their Year Group number, e.g. (R). When you have found the correct pupil select **Suffolk** in the Destination LA/Other Column
- Click the **Export CTF**. Say **Yes** to the query about addresses. The file saves in your CTF export folder. If you are not sure where this is, it can be found by going to **Tools** → **Setups** → **CTF**.

If you have pupils who joined your school after the Summer half term or are marked as Dual (Subsidiary) you do not need to include these pupils in the export

- Go to the black triangle in the **Year Grp** Column and ensure it is showing **All**.
- Left click once on the column header Year Grp to sort the list. You can now scroll down and individually select
  pupils who joined your school after the Summer half term, remove Suffolk from the Destination LA/Other
  Column by clicking on the black triangle in the Destination LA/Other column for that pupil and selecting the
  blank option at the top of the drop down list
- Click on the Year Grp header and select All. The Destination LA/Other column should contain Suffolk for all
  pupils required in the export. The Destination School column is left blank for all.
- Click the Export CTF. Say
  Yes to the query about
  addresses. The file saves in
  your CTF export folder.

If you are not sure where this is it can be found by going to **Tools**→ Setups → CTF.

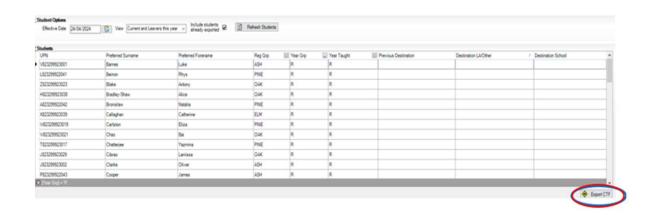

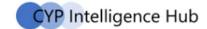

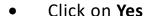

- When the CTF has been created a dialogue box will appear.
- Click on OK.

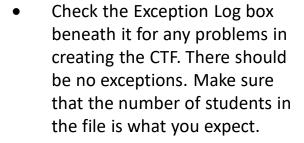

Any errors must be resolved in SIMs.net or Assessment Manager and a new CTF created.

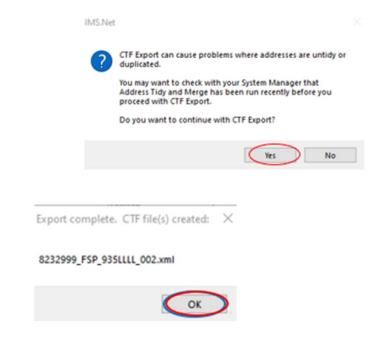

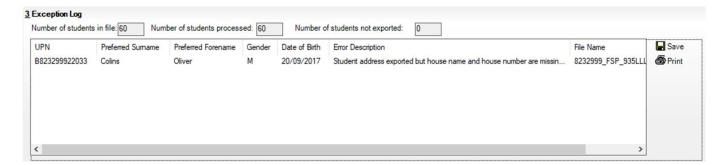

Do not rename the file.

# 4.2. Using your school's commercial software

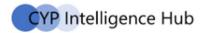

Ensure that you are running the latest version of your software to ensure that your software provider is complying with the most recent requirements for data from the DfE. Please check with your provider if you are unsure. Follow the software supplier's instructions for producing a file for exporting/returning data to the LA.

To ensure data quality and security we would strongly recommend importing your data into the schools MIS system (in most schools this is SIMS) before submitting to the LA.

Suffolk requires an XML file type to be produced – please ensure that the software produces a file that meets the DfE requirement for EYFS – the file **MUST** include pupils' postcodes.

The file name should follow the following convention 935XXXX\_FSP\_935LLLL\_nnn.xml where

- 935 is the LA number
- XXXX is the Establishment number (4-digit DfE number)
- LLLL is part of the filename, and therefore does not need replacing
- nnn is the incremental number of files produced e.g. the second xml file export will be 935XXXX\_FSP\_935LLLL\_002

# 4.3. Transfer to the LA using Perspective Lite

When the LA sends out a file request you will receive an email alerting you. The email will include a link to log on to Perspective Lite.

Alternatively, login to Perspective Lite <a href="https://perspective.angelsolutions.co.">https://perspective.angelsolutions.co.</a> <a href="https://perspective/login.aspx">uk/perspective/login.aspx</a>.

## A new File Request has been issued by your Local Authority

Hi Suffolk Test,

Your Local Authority has just issued a File Request. 2024 EYFSP Data Collection

The deadline for this request is: 27/06/2024.

Navigate to the File Returns page in Perspective to take a look. For instructions on returning files, check out our <u>help guide</u>.

Click here to log in

# Login to Perspective Lite Click on LA SERVICES then FILE RETURNS

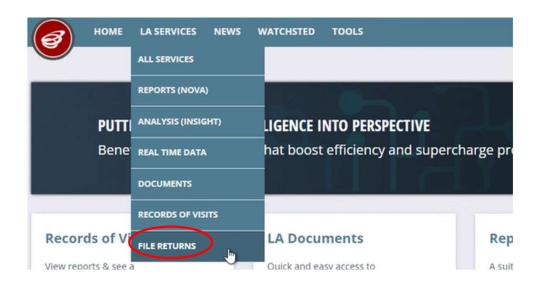

The File Requests tab will have all the files required by the LA.

Please ensure you upload the correct file to the corresponding request as there may be more than one request.

Hover over the to see more information about the file required

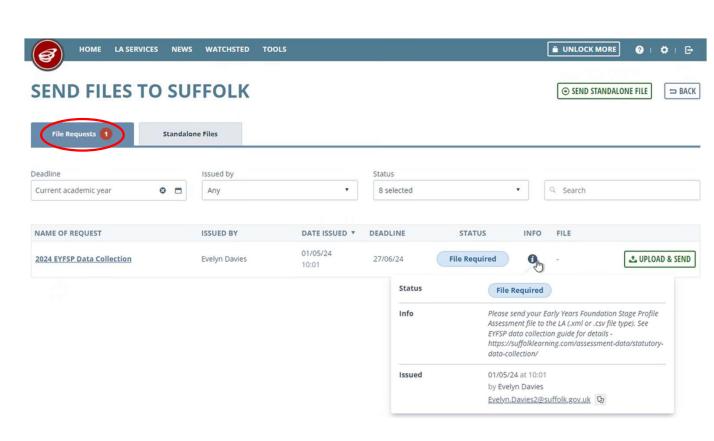

#### Click on **UPLOAD & SEND**

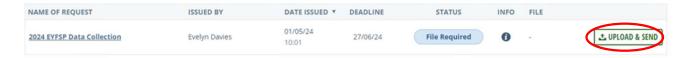

# Select click to explore

If you are familiar with using **Drag & Drop** you may use this option

Locate your file, select it, then click **Open** 

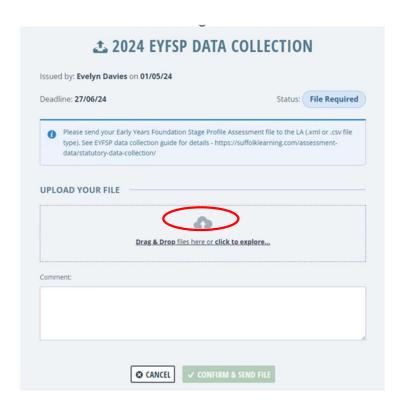

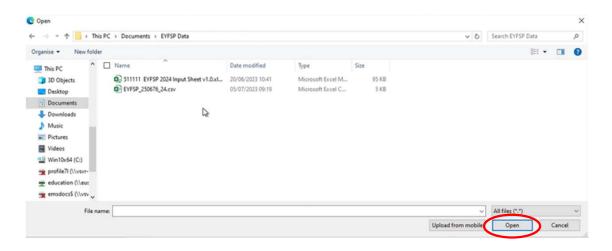

Add a comment in the box if you want to.

Then click **CONFIRM & SEND FILE** 

You will return to the Send Files Screen and the status will show as **Submitted** 

You can use the RECALL FILE facility if the LA has not downloaded it.

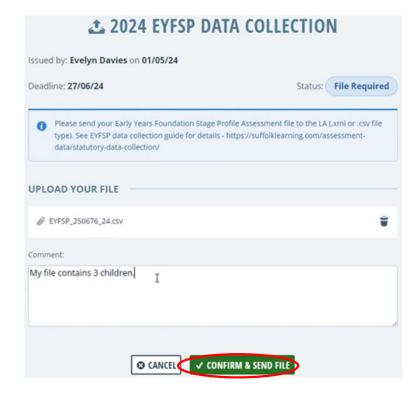

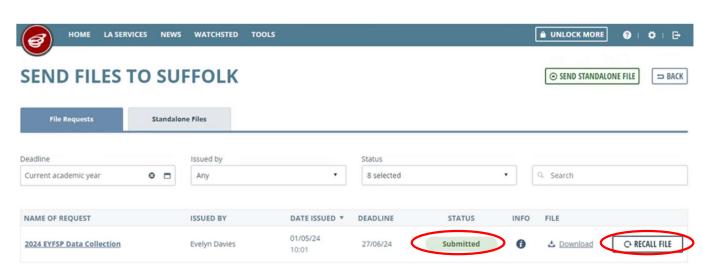

When the LA has downloaded your file you will have a Status of **Complete** 

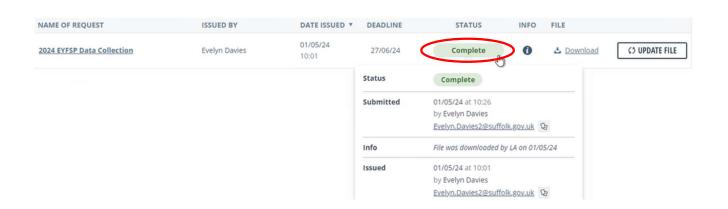

When the LA are satisfied that the request is complete, they may mark it as Closed. It will then be removed from your dashboard by default unless you specifically filter for closed requests.

## **Rejected Files**

If your file has been rejected, you will receive an email

In Perspective Lite, the status will change to **Rejected** 

Hover over **Rejected** to see more information

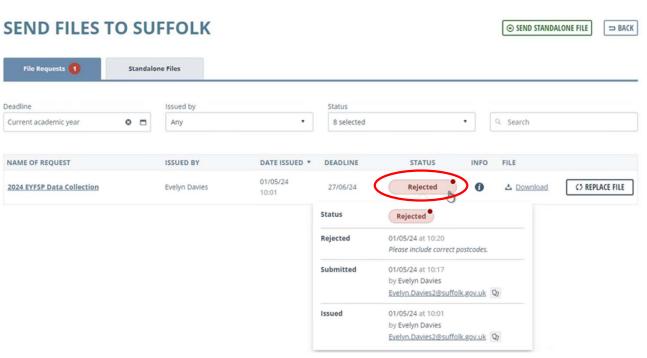

### Click on **REPLACE FILE**

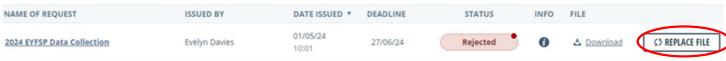

# Select click to explore

If you are familiar with using **Drag & Drop** you may use this option

Locate your revised file, select it, then click **Open** 

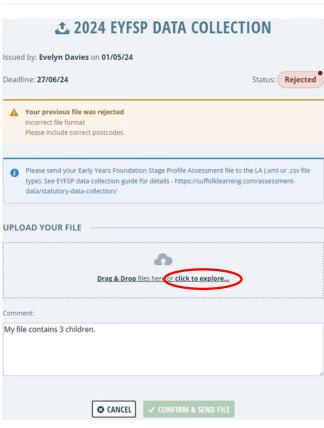

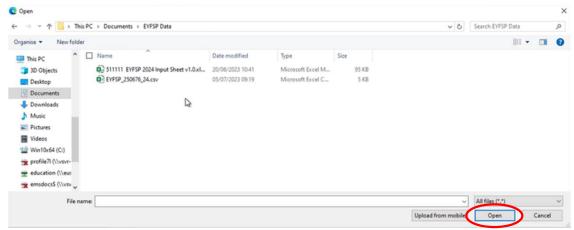

Add a comment in the box if you want to.

Then click **CONFIRM & SEND FILE** 

You will return to the Send Files Screen and the status will show as **Submitted** 

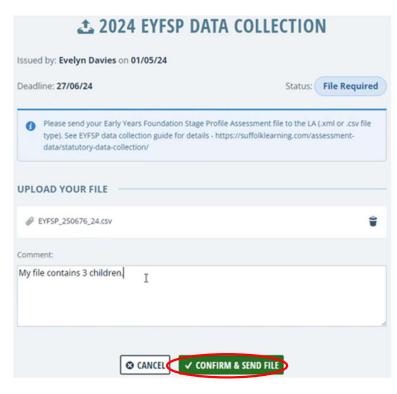

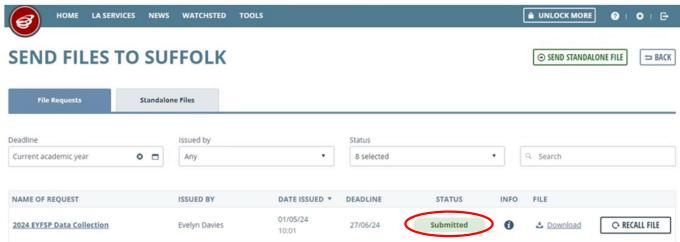

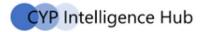

## Confirmation

- You will be able to see the name of the file you sent in the Files Previous Sent section and the date it was sent.
- You can also see if the file has been received by the LA, when they have received it and who received it.
- We will regularly place school reports with the pupil assessments from your data return on Perspective Lite in the Data Collection 2024 folder, in LA Documents. Reports of errors in data returns will also be placed there.

It is **essential** that schools log in to Perspective Lite to find any error reports and to check that the assessments submitted are accurate. If you have lost or forgotten your username or password, please contact Angel Solutions on 0845 129 7197 or email: <a href="mailto:perspectivesupport@angelsolutions.co.uk">perspectivesupport@angelsolutions.co.uk</a>.

Remember to aim for an early return, to allow for any resubmission, if necessary, before the deadline – Friday 28th June 2024.

# **Perspective Lite- Useful links**

### **User Permissions**

https://perspectivelite.zendesk.com/hc/en-gb/articles/360025508491-User-Permissions

## **Setting up users on Perspective Lite-**

<a href="https://perspectivelite.zendesk.com/hc/en-gb/articles/360024539012-Setting-up-your-users">https://perspectivelite.zendesk.com/hc/en-gb/articles/360024539012-Setting-up-your-users</a>

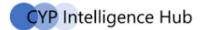

## Appendix 1 - Print out blank marksheets for teachers to complete

Open each of the marksheets (Focus -> Assessment -> Marksheet Entry)

- Double click on marksheet want to open EYFS revised Profile 2024:Year R or name of your ADG
- Click on the **Print** button. This will open a new window, make sure the **Print Blank Marksheet** box is ticked to produce a blank for teachers to fill in.

Check with the Assessment Coordinator that all names are correct. Print as many copies of each marksheet as there are teachers who will need to record assessments.

The onscreen marksheet has some columns with shaded cells. Their contents will be filled in for you. They do not appear shaded when printed, cross them out on the printed marksheets so that teachers do not record information unnecessarily.

## **Appendix 2 - Previewing and printing reports**

Do not start this until you have sent off your assessment results to Suffolk LA.

It is important that this is completed this school year. Do not wait until September as Year R will be a different set of pupils and it will be more difficult to retrieve the correct pupil set.

- Click on Tools → Performance → Assessment → Wizard Manager.
- Click on EYFS Profile Wizard 2024
- Click on **Next** → **Next** → **Next** to reach the Individual Report Templates (i.e. printouts) screen. From here you can print the EYFS Reports for the Headteacher and for parents.
- **EYFS Profile Pupil report 2024** produces a report for each pupil. Click on **Select All** and then either on the **Print** button or the **Export Report** (green) icon to save the reports in a folder. Selecting just one pupil will give you a single copy that you can reproduce for parents.

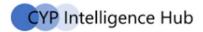

## **Before Running your Early Years Foundation Reports**

To ensure the "Achieved a Good Level of Development" figure populates, please follow the following guidance.

Go to Tools → Performance → Assessment → Wizard Manager.

Single click to highlight the EYFS Profile
 Wizard 2024 then click on Next

- Highlight your Group and click on Next
- Highlight the second marksheet in your list and click on the pencil to open the EYFS Profile Good Level Development 2024 Marksheet

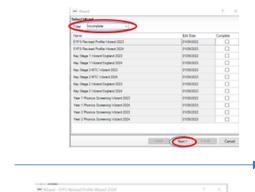

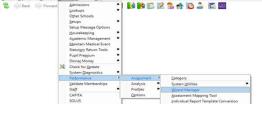

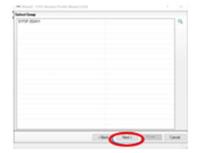

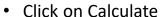

- Click on Save
- Close the Marksheet

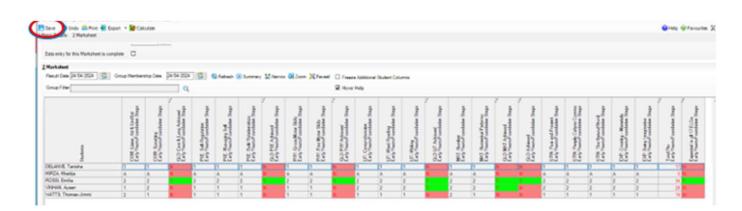

click Next First Careal

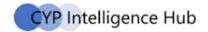

 Having closed the Marksheet you have returned to the Wizard, click on Next

 Highlight the EYFS Profile School Report 2024, ensure the Students for whom you require reports have been selected, and preview or print Wilson CPCS behavior fundle Wisseld 2004 7 X

For Manufacture Press select a Wardphart and club on the penul to wisheld date

Temples Group Lest Codel Complese

DES Flerosed Fulle 2. DESP 20041 20042001 0

DES Flerosed Fulle 3. DESP 20041 0

OF Selected Fulle 3. DESP 20041 0

OF Selected Fulle 4. DESP 20041 0

OF Selected Fulle 5. DESP 20041 0

OF Selected Fulle 5. DESP 20041 0

OF Selected Fulle 5. DESP 20041 0

OF Selected Fulle 5. DESP 20041 0

OF Selected Fulle 5. DESP 20041 0

OF Selected Fulle 5. DESP 20041 0

OF Selected Fulle 5. DESP 20041 0

OF Selected Fulle 5. DESP 20041 0

OF Selected Fulle 5. DESP 20041 0

OF Selected Fulle 5. DESP 20041 0

OF Selected Fulle 5. DESP 20041 0

OF Selected Fulle 5. DESP 20041 0

OF Selected Fulle 5. DESP 20041 0

OF Selected Fulle 5. DESP 20041 0

OF Selected Fulle 5. DESP 20041 0

OF Selected Fulle 5. DESP 20041 0

OF Selected Fulle 5. DESP 20041 0

OF Selected Fulle 5. DESP 20041 0

OF Selected Fulle 5. DESP 20041 0

OF Selected Fulle 5. DESP 20041 0

OF Selected Fulle 5. DESP 20041 0

OF Selected Fulle 5. DESP 20041 0

OF Selected Fulle 5. DESP 20041 0

OF Selected Fulle 5. DESP 20041 0

OF Selected Fulle 5. DESP 20041 0

OF Selected Fulle 5. DESP 20041 0

OF Selected Fulle 5. DESP 20041 0

OF Selected Fulle 5. DESP 20041 0

OF Selected Fulle 5. DESP 20041 0

OF Selected Fulle 5. DESP 20041 0

OF Selected Fulle 5. DESP 20041 0

OF Selected Fulle 5. DESP 20041 0

OF Selected Fulle 5. DESP 20041 0

OF Selected Fulle 5. DESP 20041 0

OF Selected Fulle 5. DESP 20041 0

OF Selected Fulle 5. DESP 20041 0

OF Selected Fulle 5. DESP 20041 0

OF Selected Fulle 5. DESP 20041 0

OF Selected Fulle 5. DESP 20041 0

OF Selected Fulle 5. DESP 20041 0

OF Selected Fulle 5. DESP 20041 0

OF Selected Fulle 5. DESP 20041 0

OF Selected Fulle 5. DESP 20041 0

OF Selected Fulle 5. DESP 20041 0

OF Selected Fulle 5. DESP 20041 0

OF Selected Fulle 5. DESP 20041 0

OF Selected Fulle 5. DESP 20041 0

OF Selected Fulle 5. DESP 20041 0

OF Selected Fulle 5. DESP 20041 0

OF Selected Fulle 5

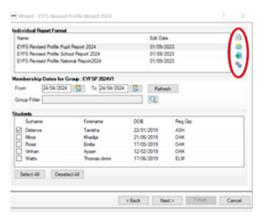

 Once generated the report should appear like this:-

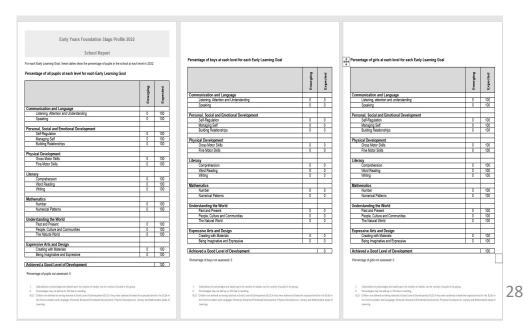

# Appendix 3 (17 early learning goals )

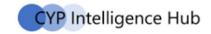

The Valid Entries for the Learning Goals equate to the teacher assessments of Emerging (1), Expected (2) and Absent (A).

|                      | Area of learning                           | Scale                                  |     |
|----------------------|--------------------------------------------|----------------------------------------|-----|
| Prime<br>areas<br>of | Communication and                          | Listening, attention and understanding | E01 |
|                      | language                                   | Speaking                               | E02 |
|                      | Personal, social and emotional development | Self-regulation                        | E03 |
|                      |                                            | Managing self                          | E04 |
| learning             |                                            | Building relationships                 | E05 |
|                      | Physical development                       | Gross motor skills                     | E06 |
|                      |                                            | Fine motor skills                      | E07 |
|                      | Literacy                                   | Comprehension                          | E08 |
|                      |                                            | Word reading                           | E09 |
|                      |                                            | Writing                                | E10 |
|                      | Mathematics                                | Number                                 | E11 |
| Specific areas       |                                            | Numerical patterns                     | E12 |
| of<br>learning       | Understanding the world                    | Past and present                       | E13 |
|                      |                                            | People, culture and communities        | E14 |
|                      |                                            | The natural world                      | E15 |
|                      | Expressive arts, designing                 | Creating with materials                | E16 |
|                      | and making                                 | Being imaginative and expressive       | E17 |

# **Appendix 4 - FAQs**

## Can I resubmit the data?

Yes, up to the deadline. We will discard any previous submissions. Please return exactly as described. Do not change the file name as the data collection system will not see it. Please inform the data team (<a href="mailto:data.collection@suffolk.gov.uk">data.collection@suffolk.gov.uk</a>) when you have done so.

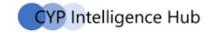

# **Appendix 5 - Process checklist**

• Please use the checklist below to help you manage the data collection process within SIMS. Ensure that each named role in school is involved in the relevant parts of the process.

| Check                                                                                           | Checked by              | Tick/Date |
|-------------------------------------------------------------------------------------------------|-------------------------|-----------|
| The SIMS pupil database is up to date                                                           | SIMS Manager            |           |
| I have imported the latest 2024 Wizard                                                          | SIMS Manager            |           |
|                                                                                                 | Assessment Co-ordinator |           |
| I have printed marksheets for teachers to fill in                                               | SIMS Manager            |           |
|                                                                                                 | Assessment Co-ordinator |           |
| Teachers have completed all necessary                                                           | Assessment Co-ordinator |           |
| teacher assessments in line with data collection requirements                                   | Teachers                |           |
| · ·                                                                                             | SENCO                   |           |
| Data has been entered onto SIMS                                                                 | SIMS Manager            |           |
| The Calculate Results button has been used in both marksheets and no errors have been reported. | SIMS Manager            |           |
| Completed marksheets have been printed                                                          | SIMS Manager            |           |
| for checking by Teachers, Assessment Co-<br>ordinator, SENCO and Headteacher                    | Teachers                |           |
| ,                                                                                               | Assessment Coordinator  |           |
|                                                                                                 | SENCO                   |           |
|                                                                                                 | Headteacher             |           |
| Data has been checked for accuracy                                                              | Assessment Coordinator  |           |
|                                                                                                 | Headteacher             |           |
| Common Transfer File has been submitted                                                         | SIMS Manager            |           |
| to the LA                                                                                       | Headteacher             |           |

After data has been sent to the LA and has been verified.

| Check                          | Checked by   | Tick/Date |
|--------------------------------|--------------|-----------|
| Printouts produced for parents | SIMS Manager |           |
|                                | Headteacher  |           |